# **Návod pro IS – přihlášení, zápis předmětů, rozvrh**

Přihlaste se do IS <https://is.vszdrav.cz/>

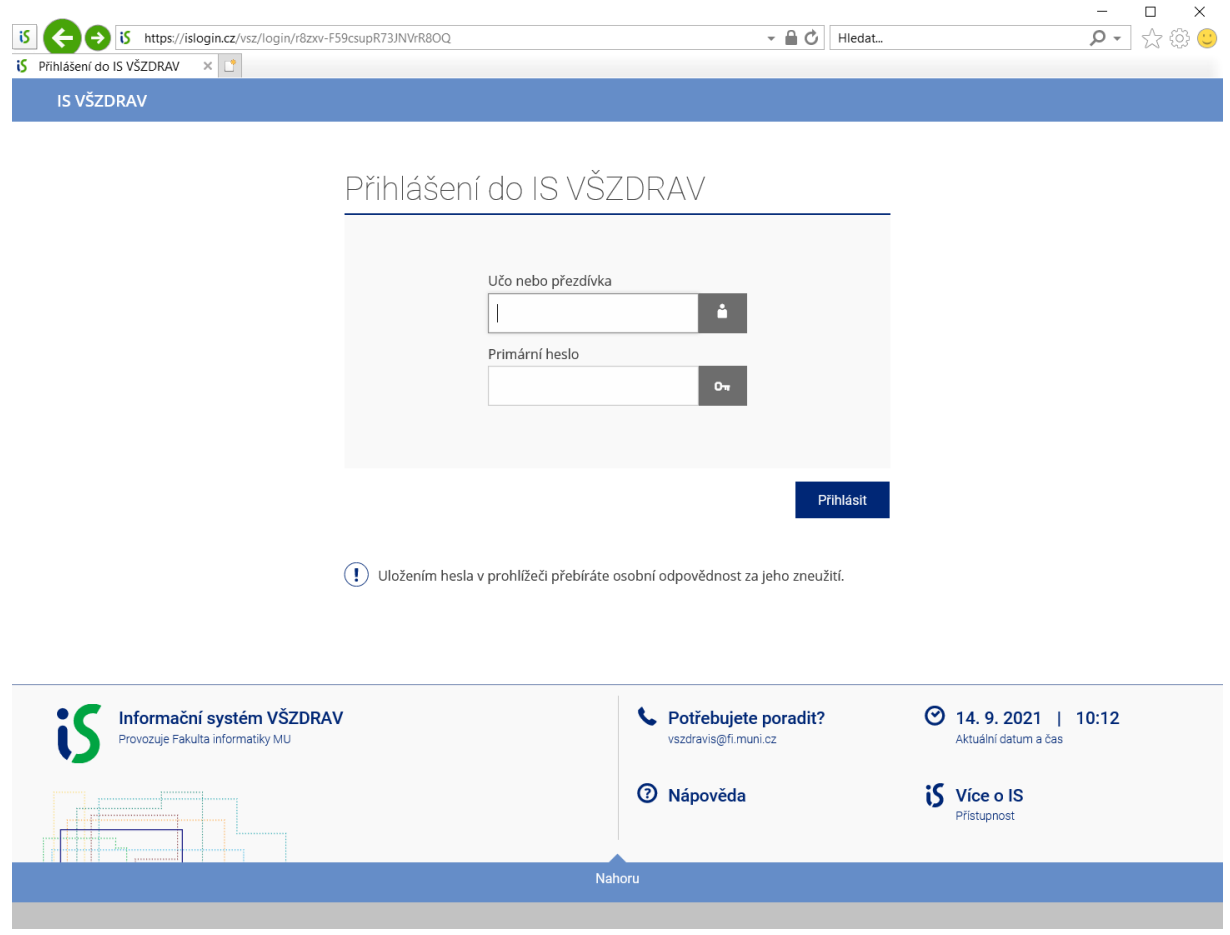

Zadejte Učo nebo přezdívku a Primární heslo

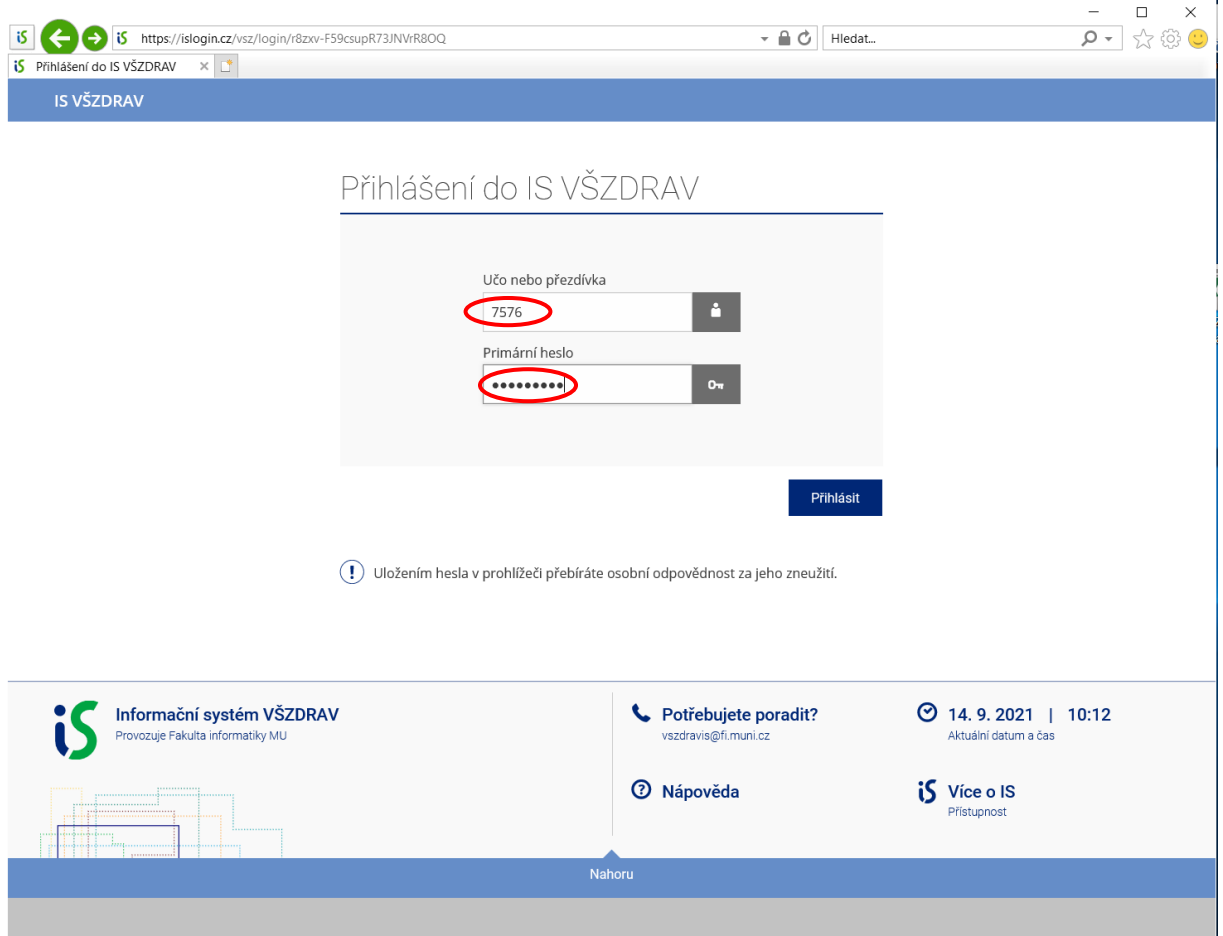

### Klikněte na Domů nebo na znak školy

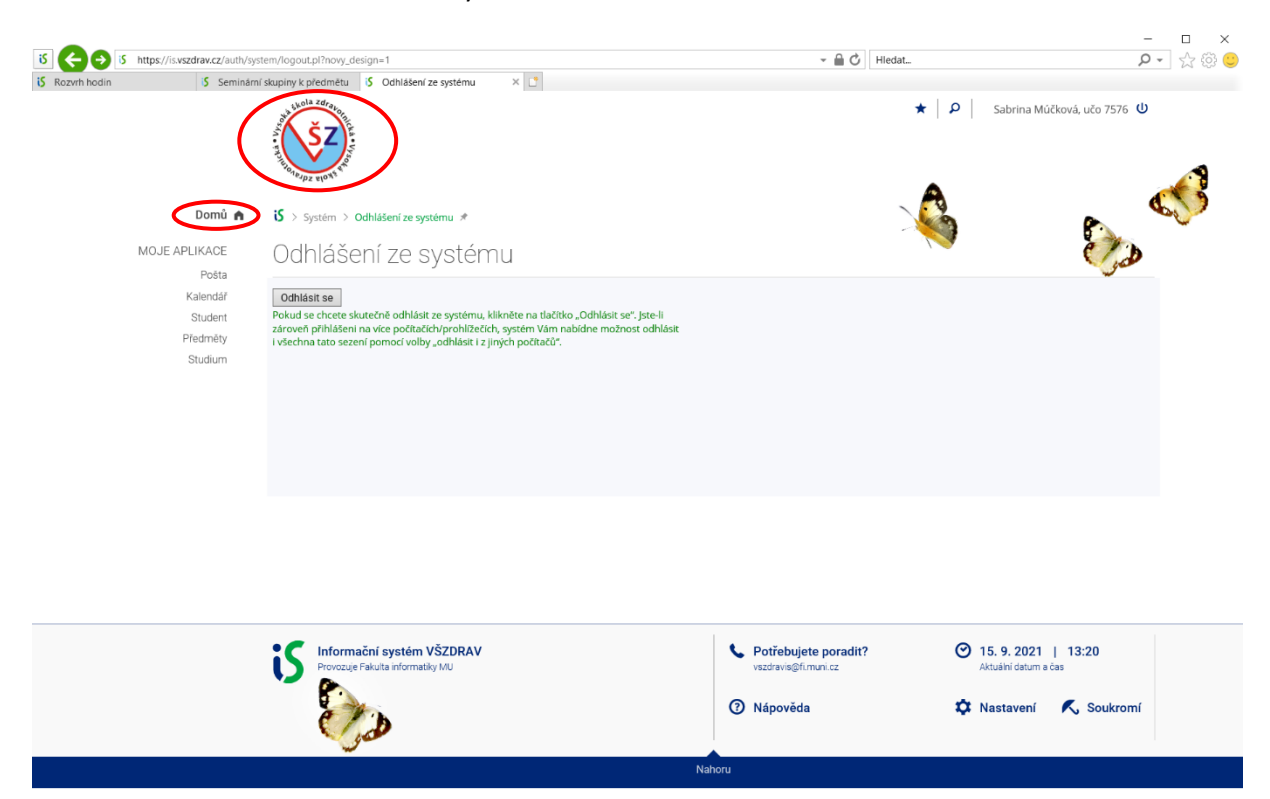

Poskytněte svůj e-mail do matriky studentů

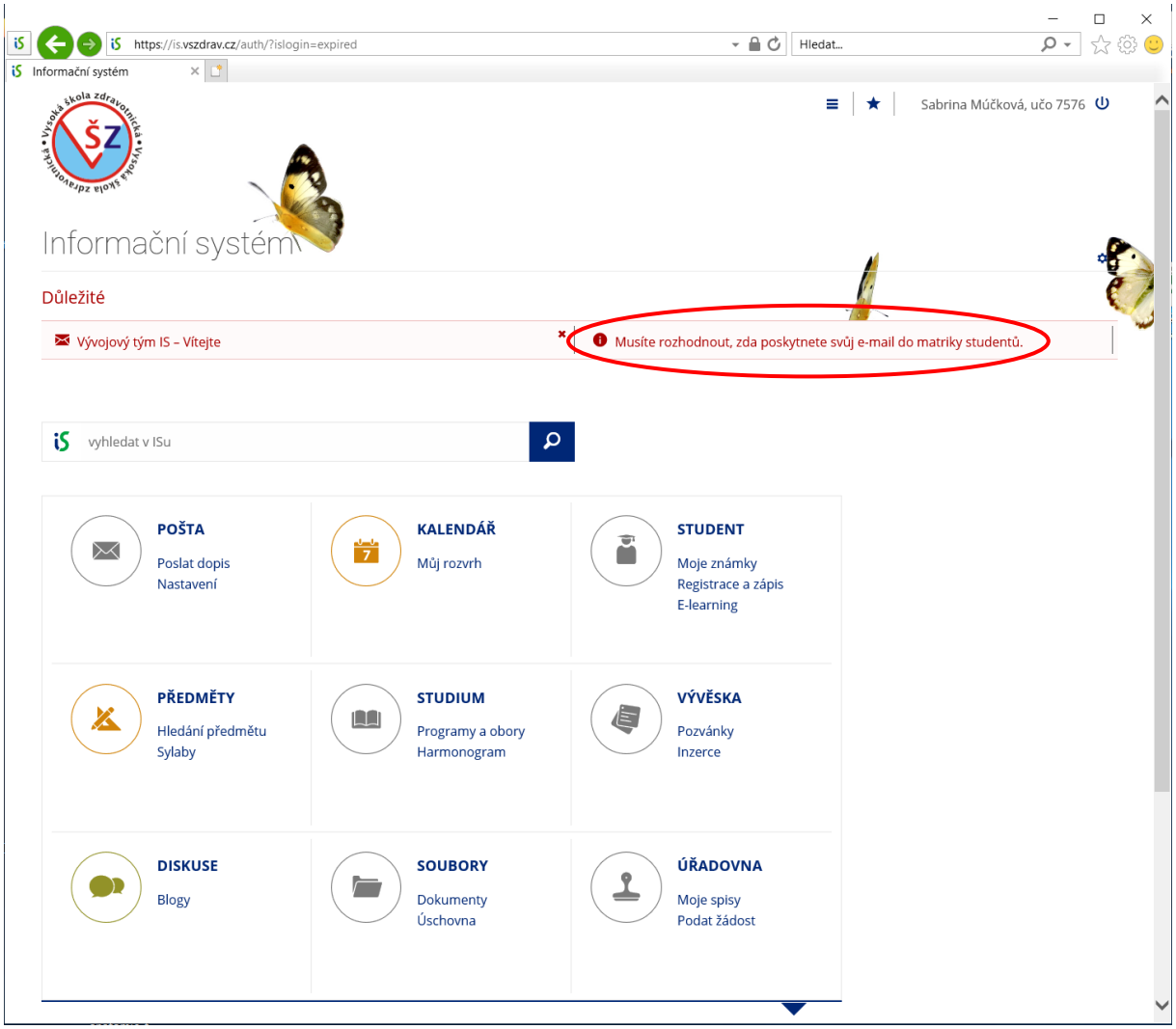

Zadejte e-mail pro matriku studentů a dejte Uložit

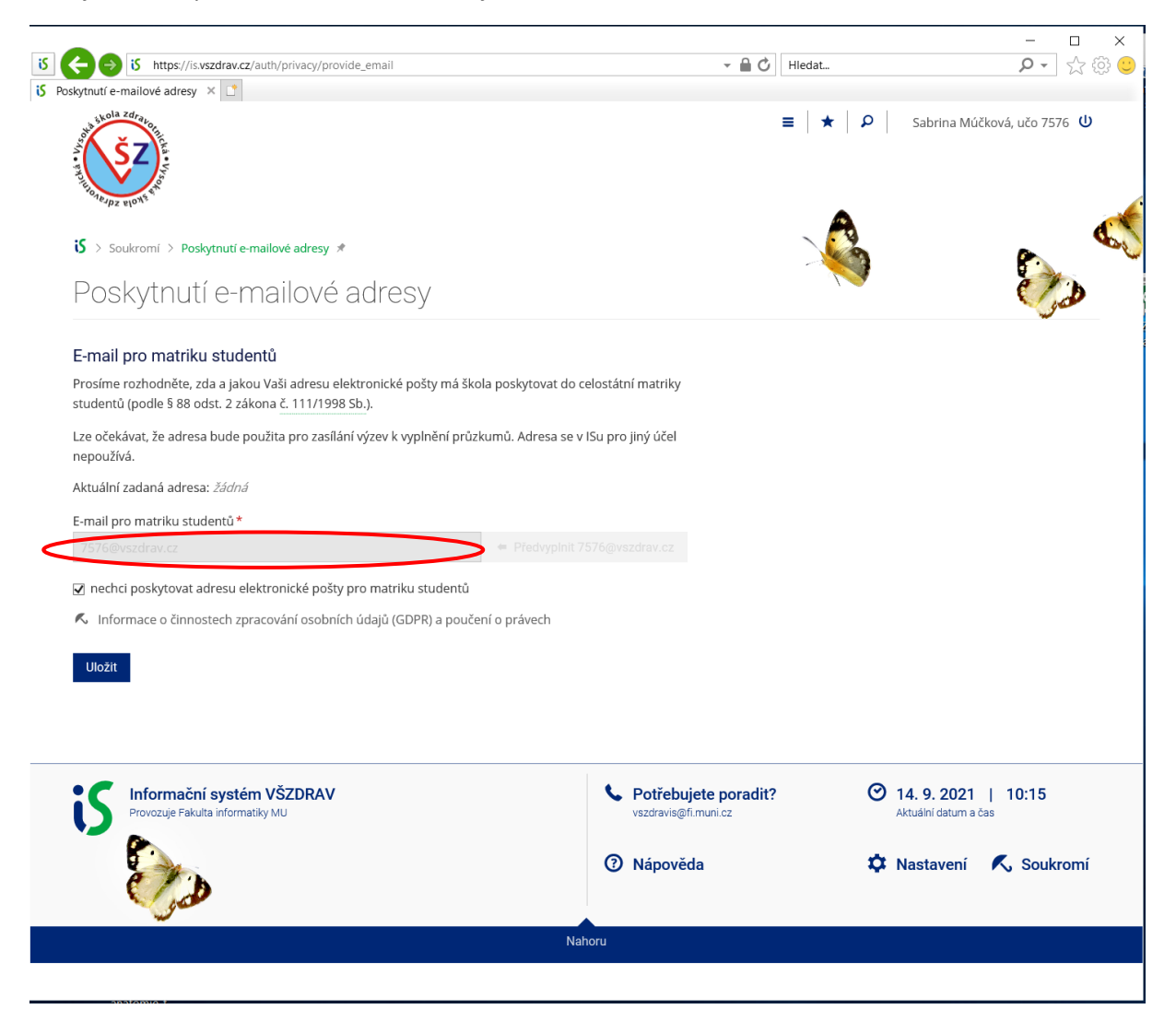

## Na obrazovce Domů (kliknete na znak školy nebo na is) vyberte aplikaci Student

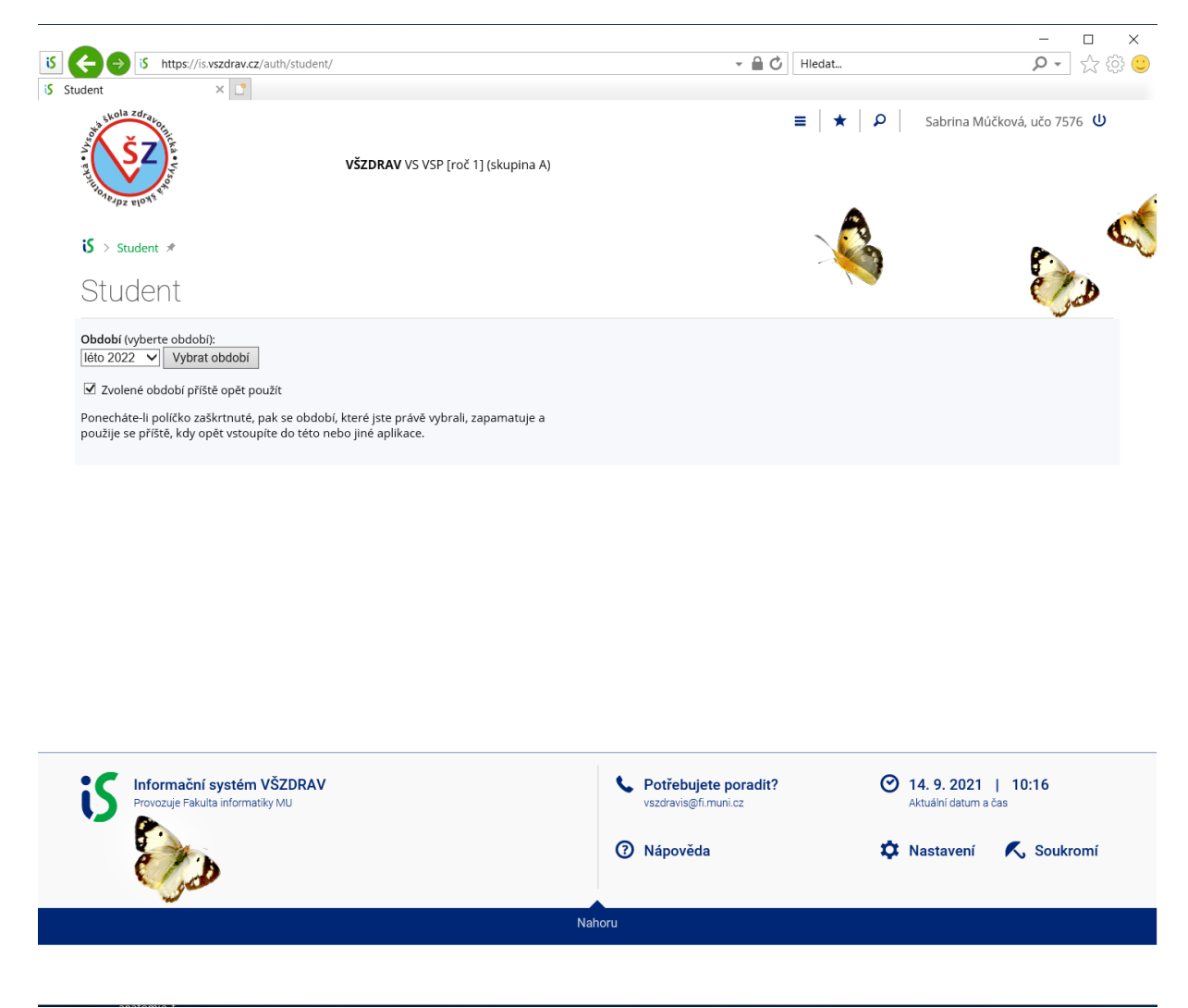

#### Vyberte období – zima 2021

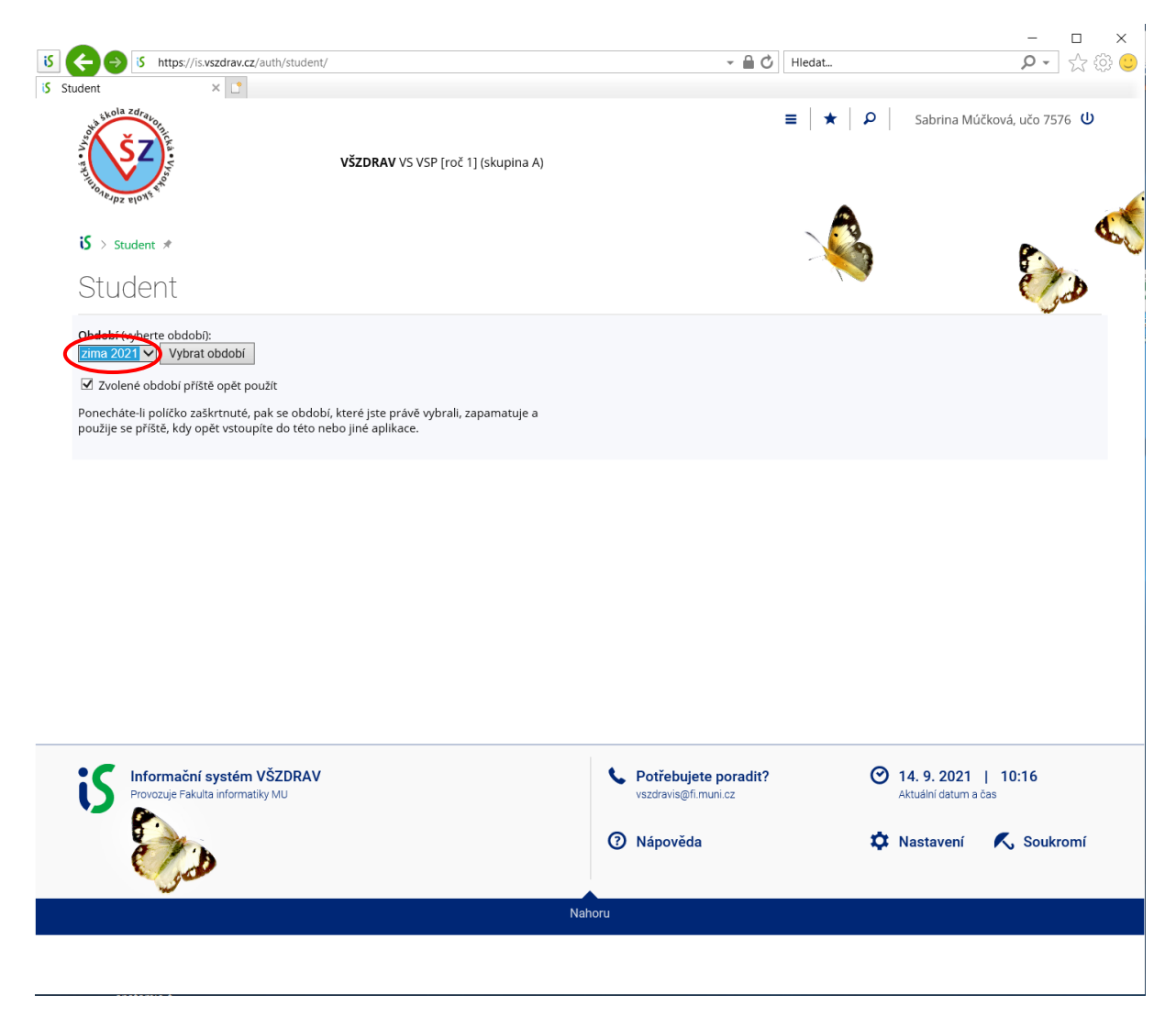

## Vyberte začátek semestru

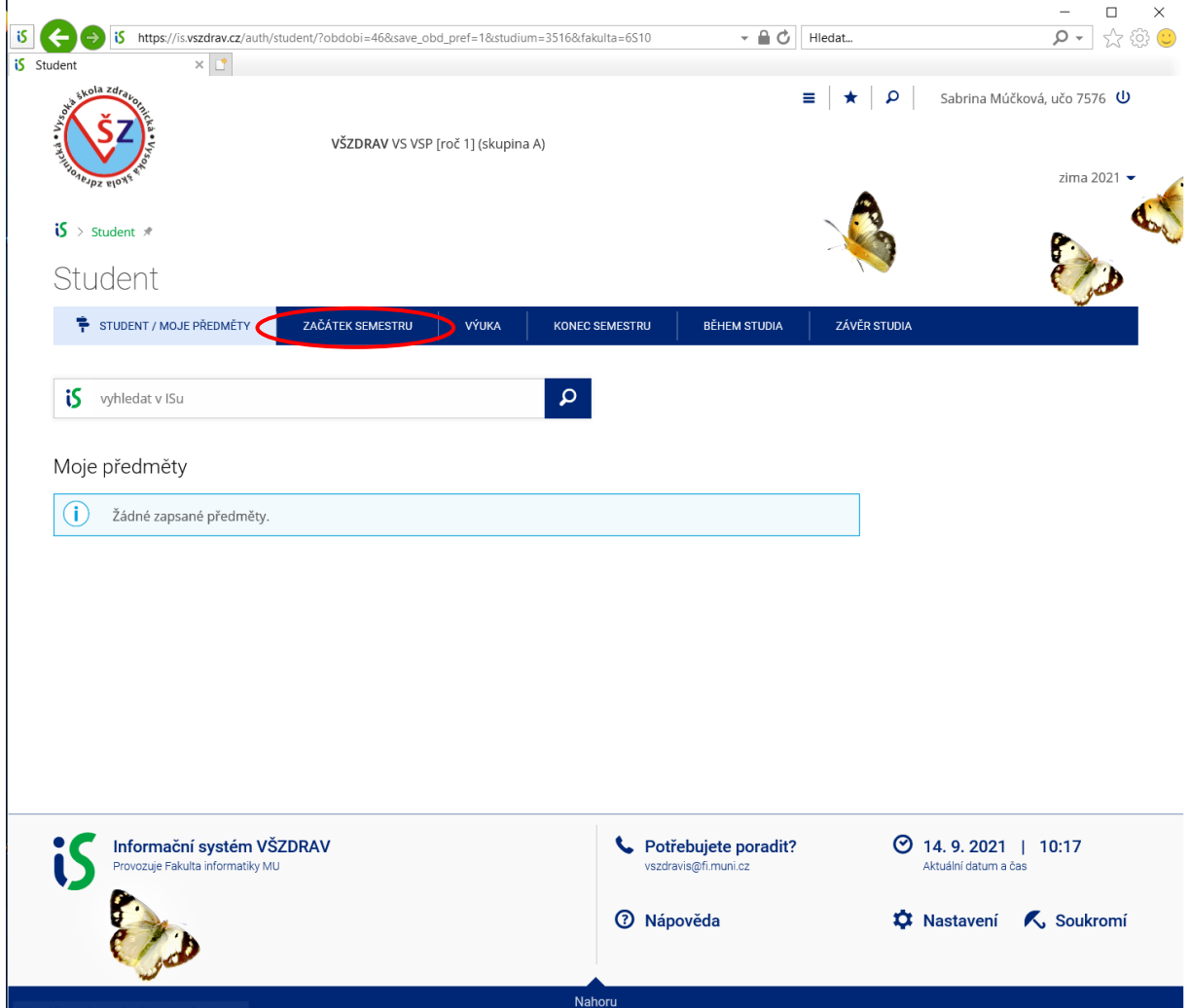

## Vyberte registrace a zápis předmětů

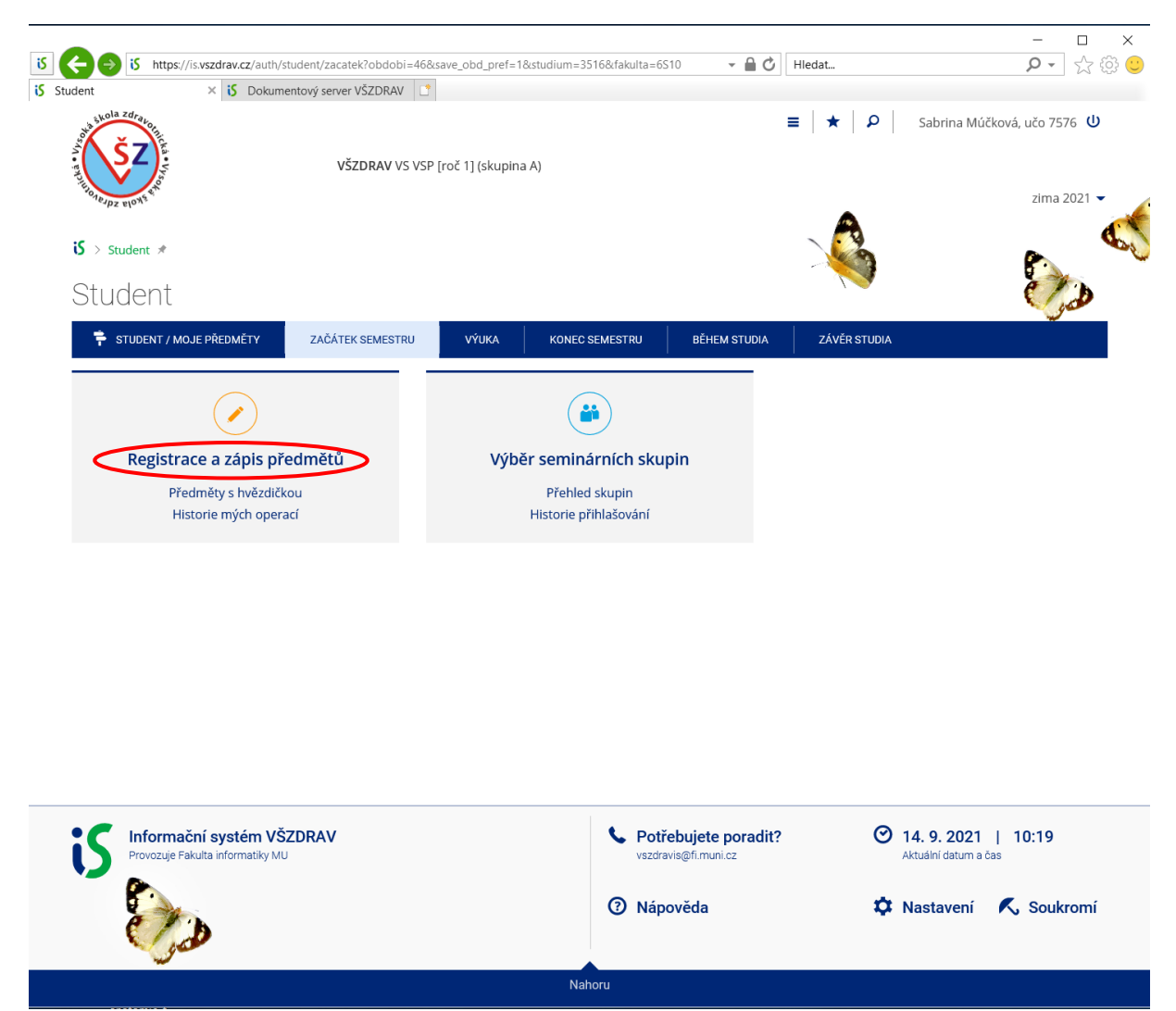

## Vyberte Začátek semestru a šablona

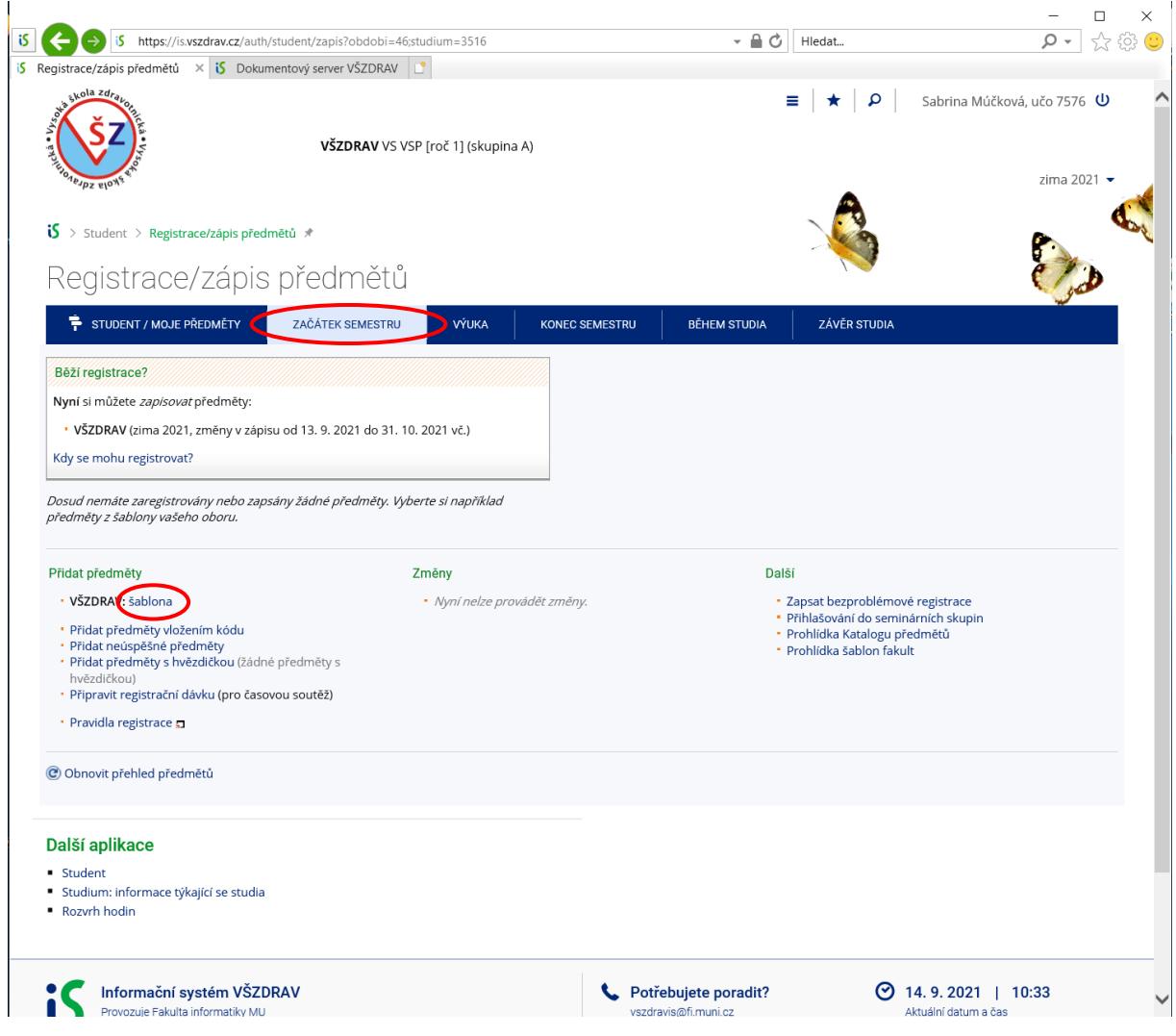

#### Vyberte období zima 2021

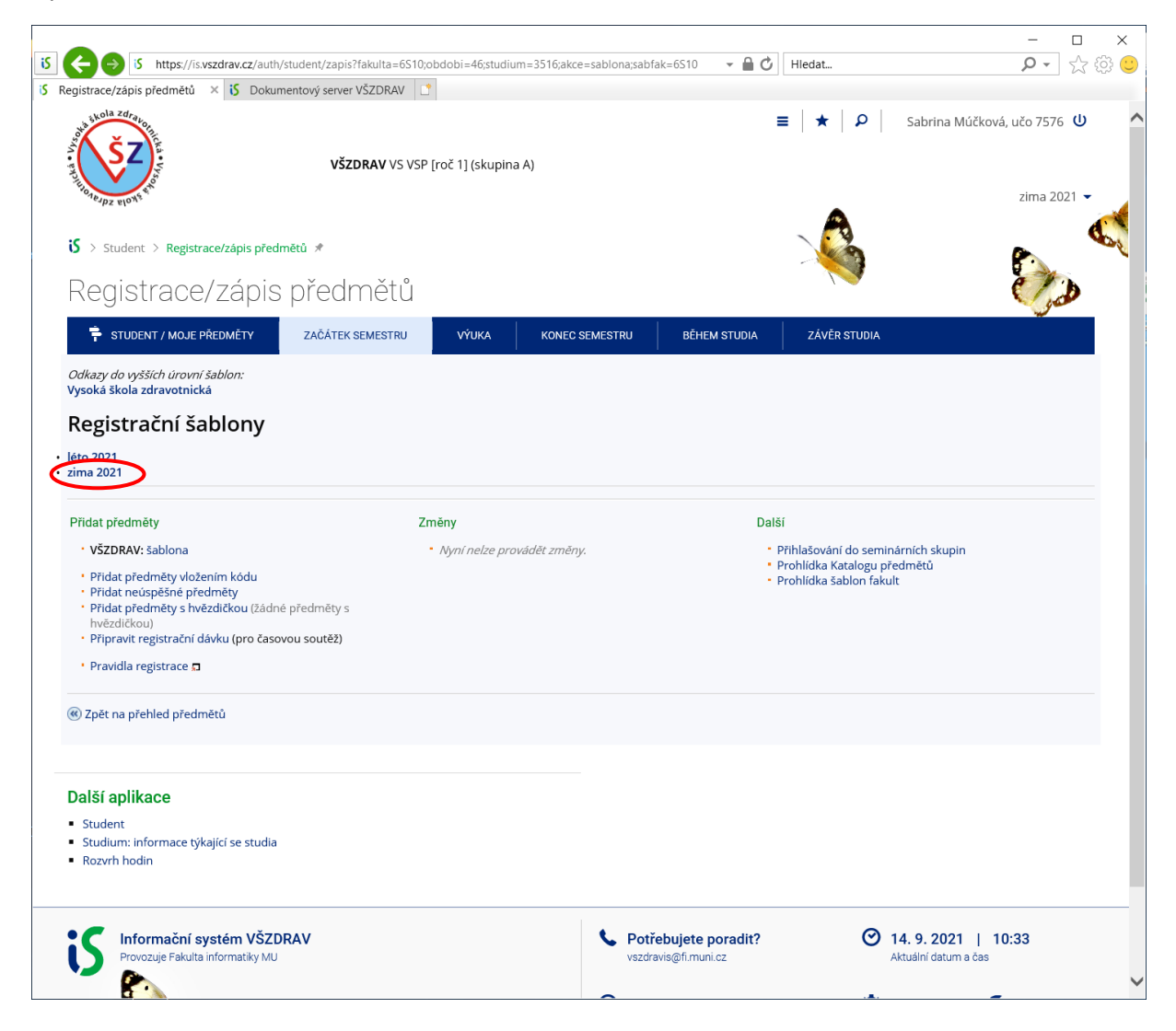

Vyberte svojí studijní skupinu (dále bude vybrána skupina 1AVS a postup ukázán u této skupiny, analogicky provedete pro svou studijní skupinu)

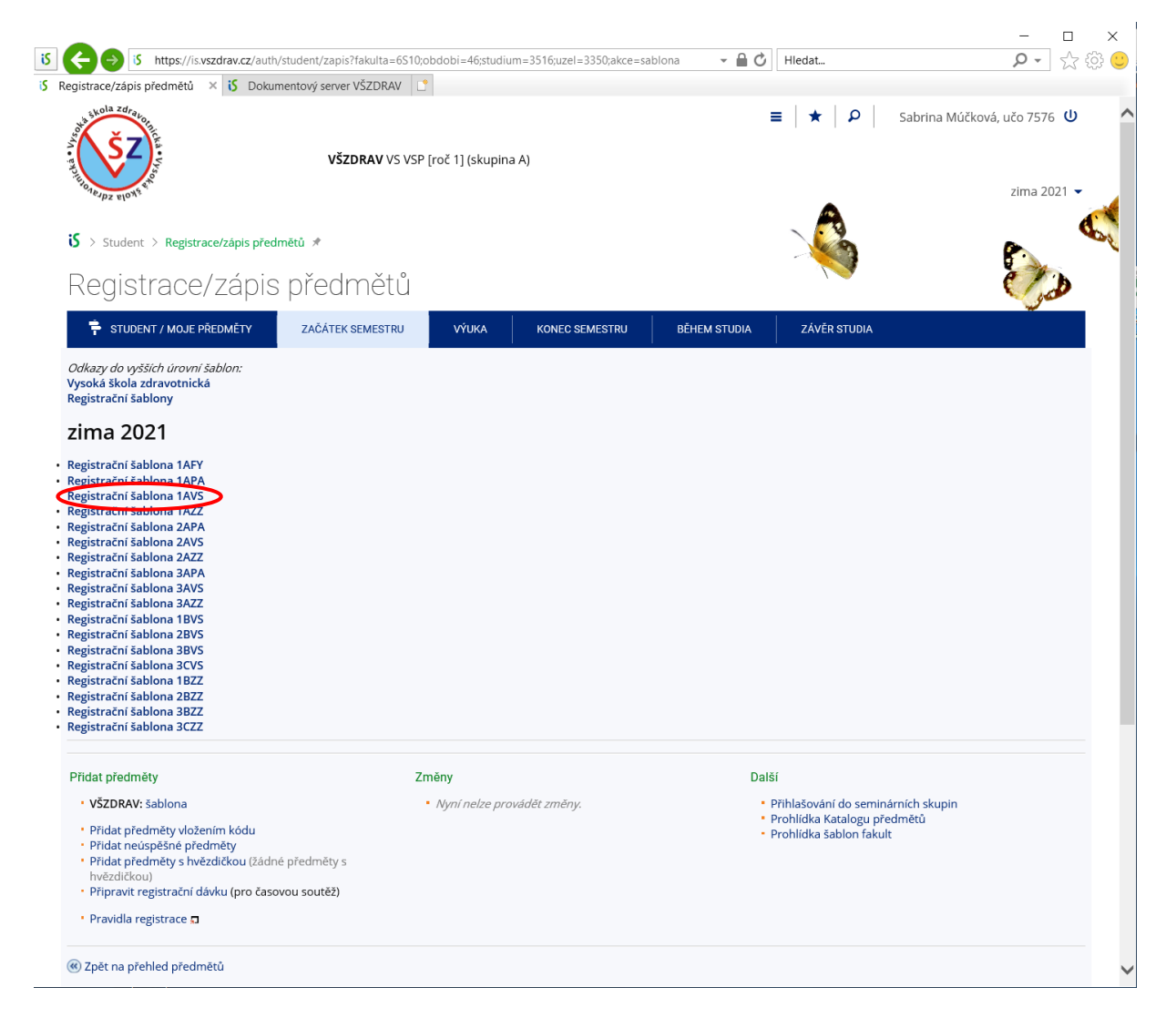

Zobrazí se vám informace k volbě předmětů a složky pro jednotlivé skupiny předmětů, vyberete skupinu předmětů (dále je vybrána skupina předmětů Povinné předměty, analogicky se provádí u ostatních skupin)

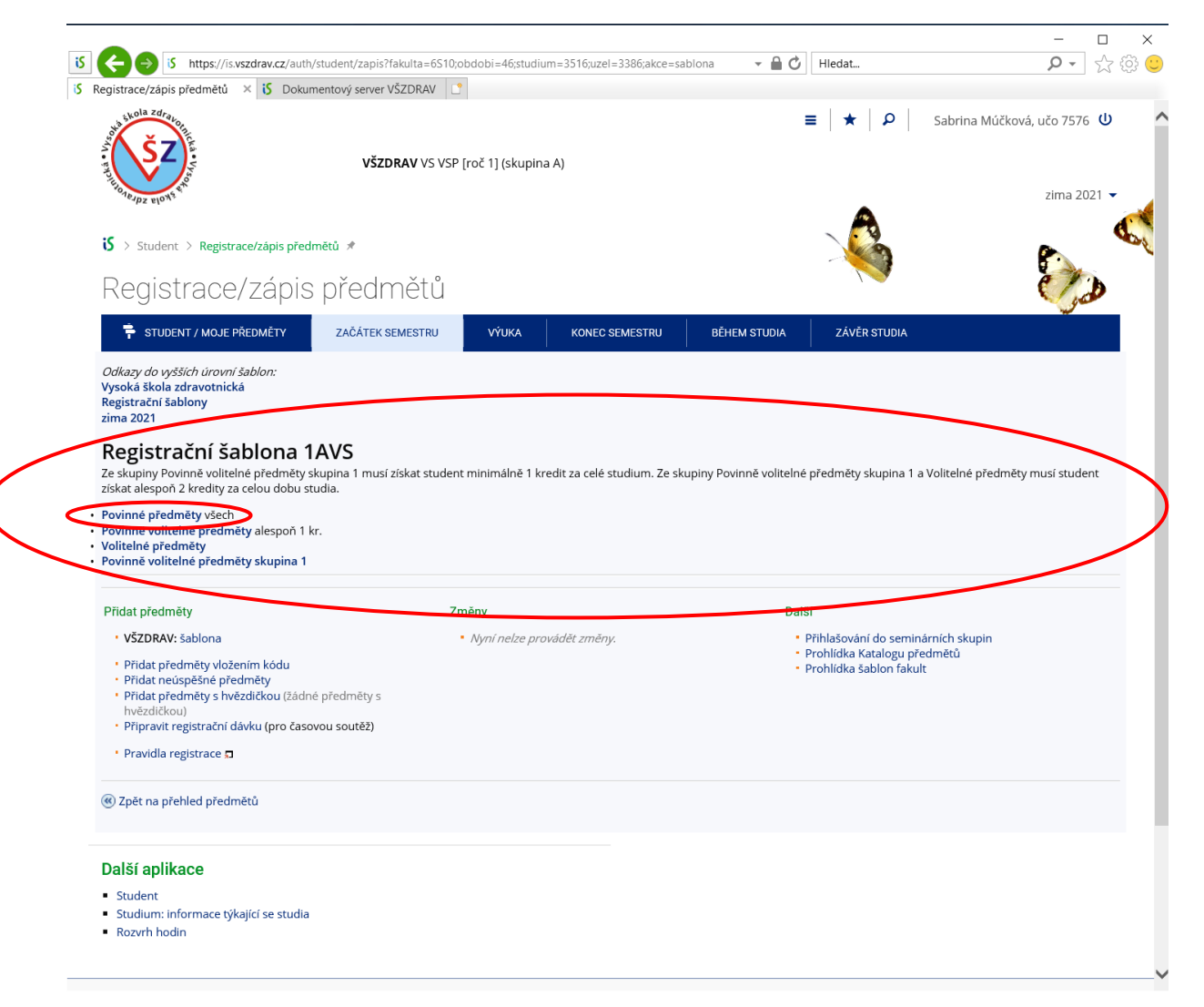

#### Zobrazí se jednotlivé předměty

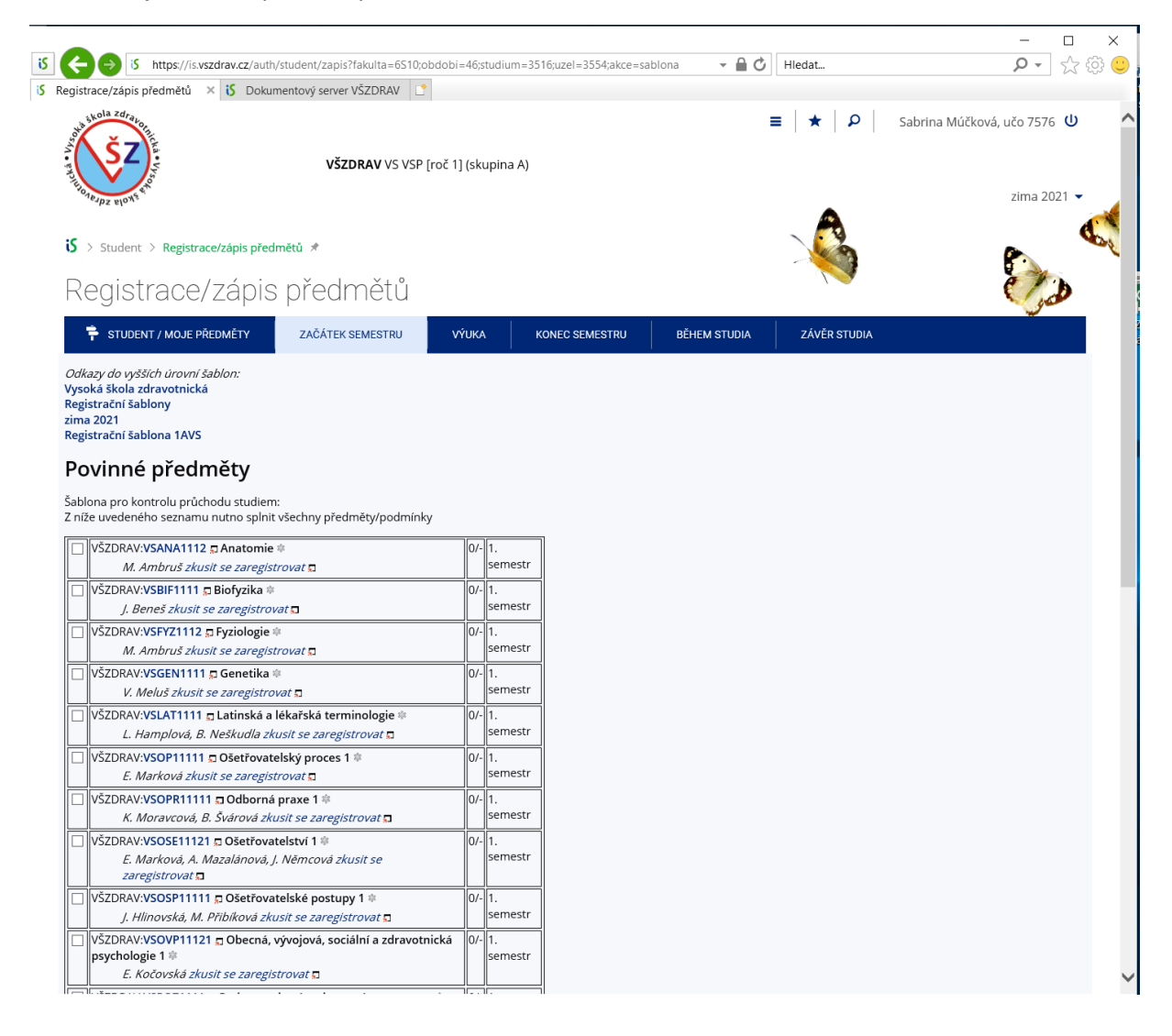

#### Zaškrtnete předměty, které chcete vybrat a dáte Ulož změny

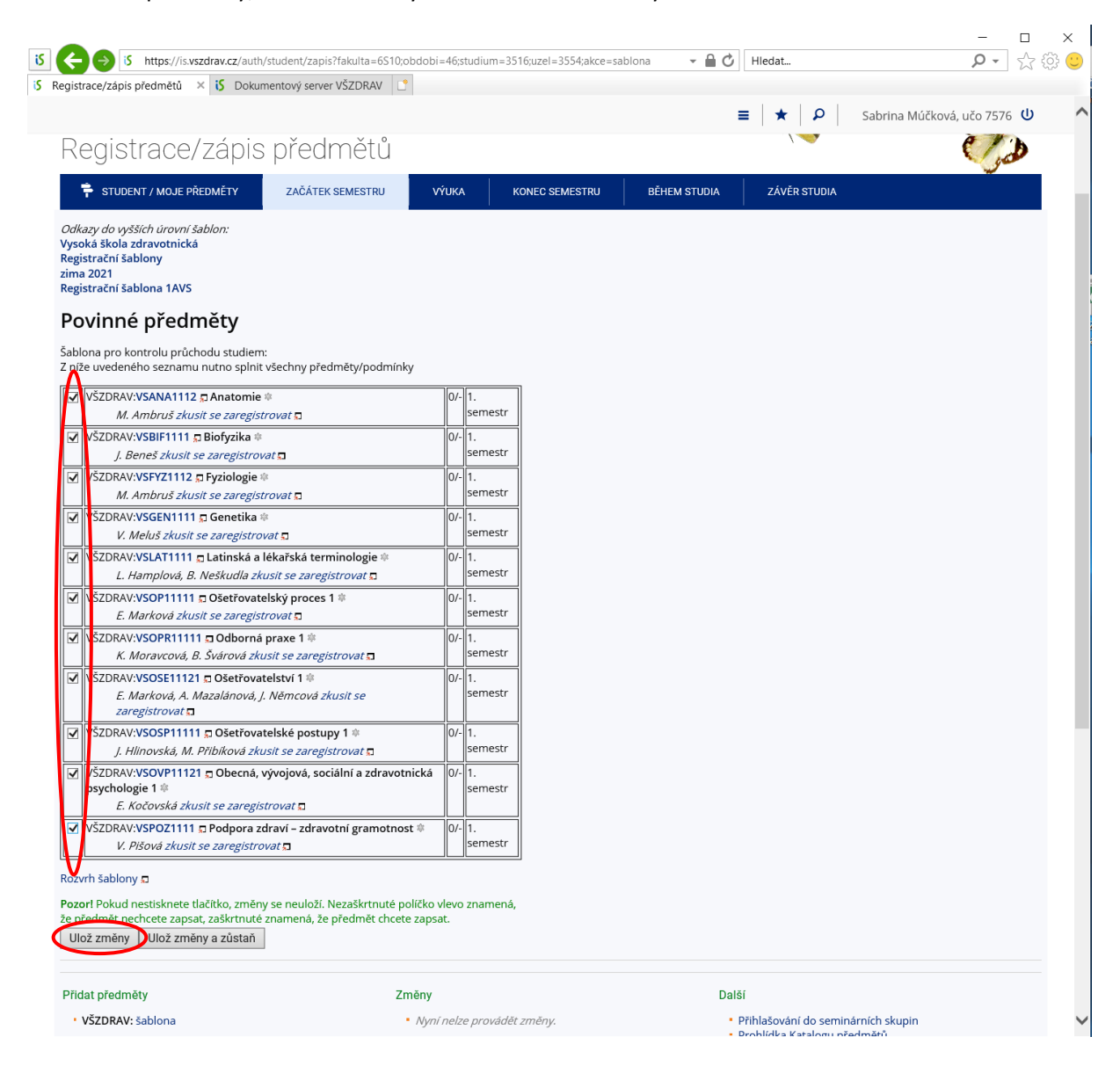

Předměty se uloží a zobrazí se následující tabulka

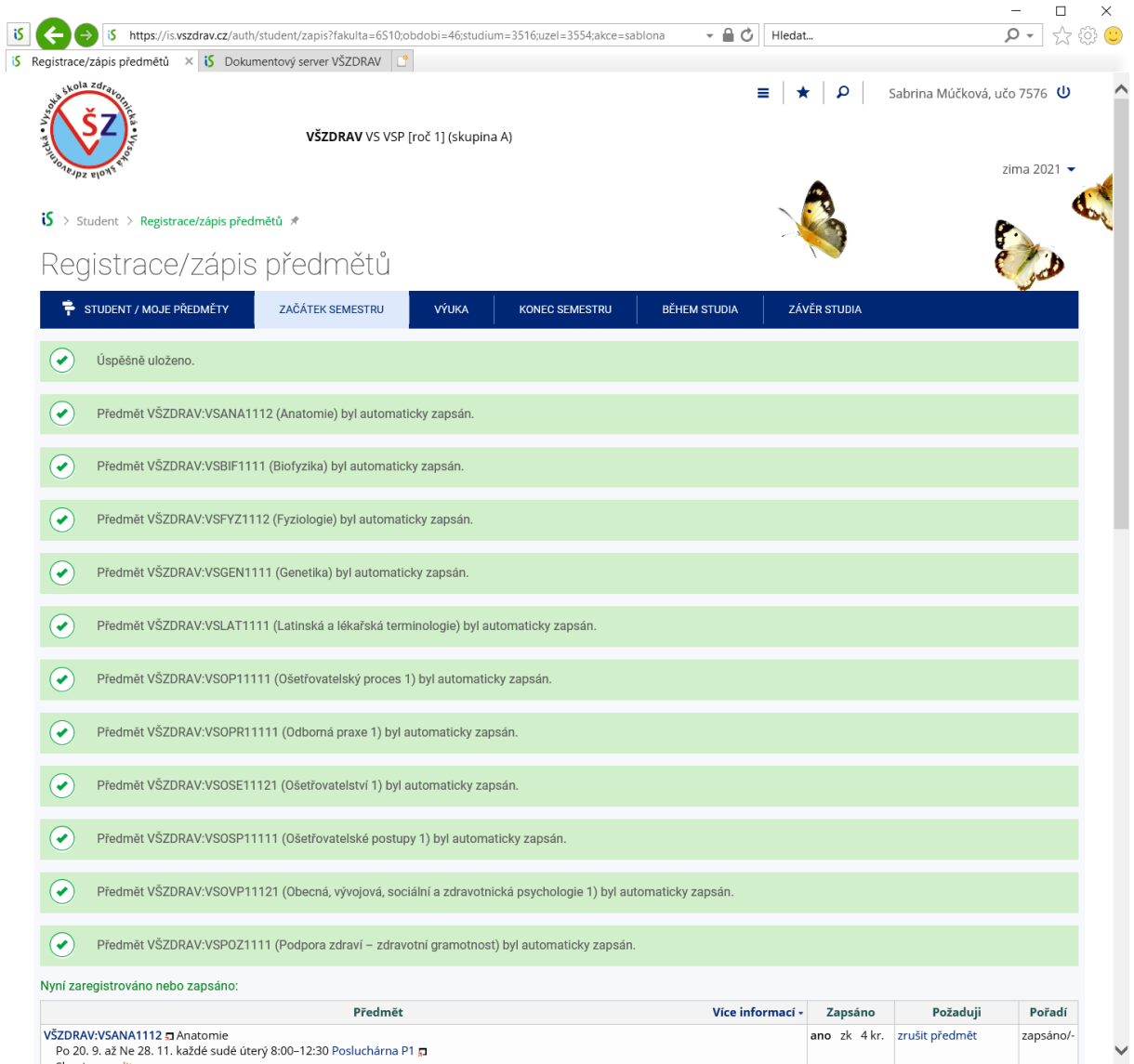

V dolní části jsou informace k zapsaným předmětům. Některé předměty mají studijní skupiny, musíte ještě zvolit studijní skupinu. Dále bude uveden příklad u zvolení studijní skupiny u předmětu Anatomie, u tohoto předmětu kliknete na zvolit

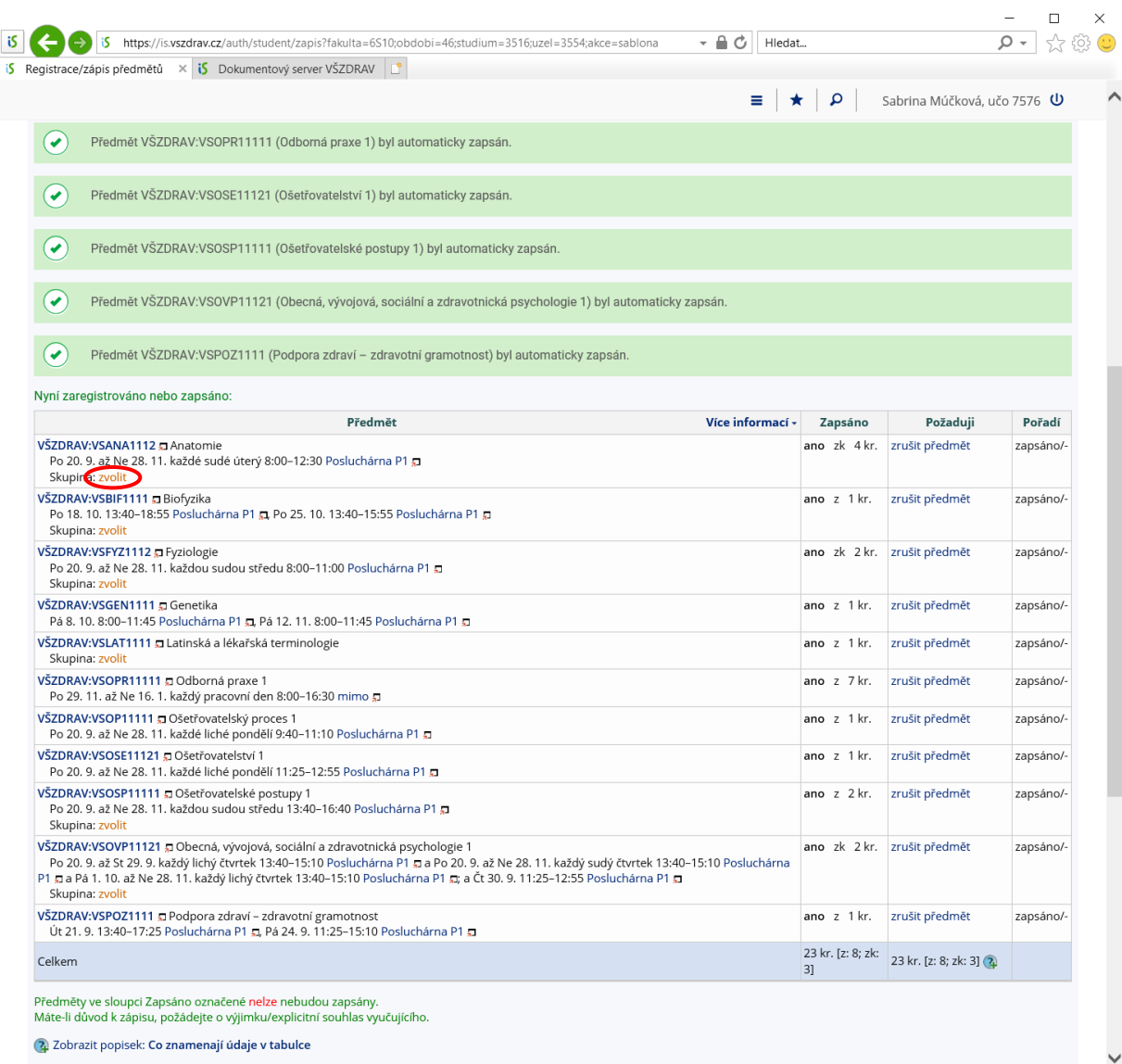

Y

#### Zobrazí se vám studijní skupiny (v tomto případě je pouze jedna, někde jich může být více)

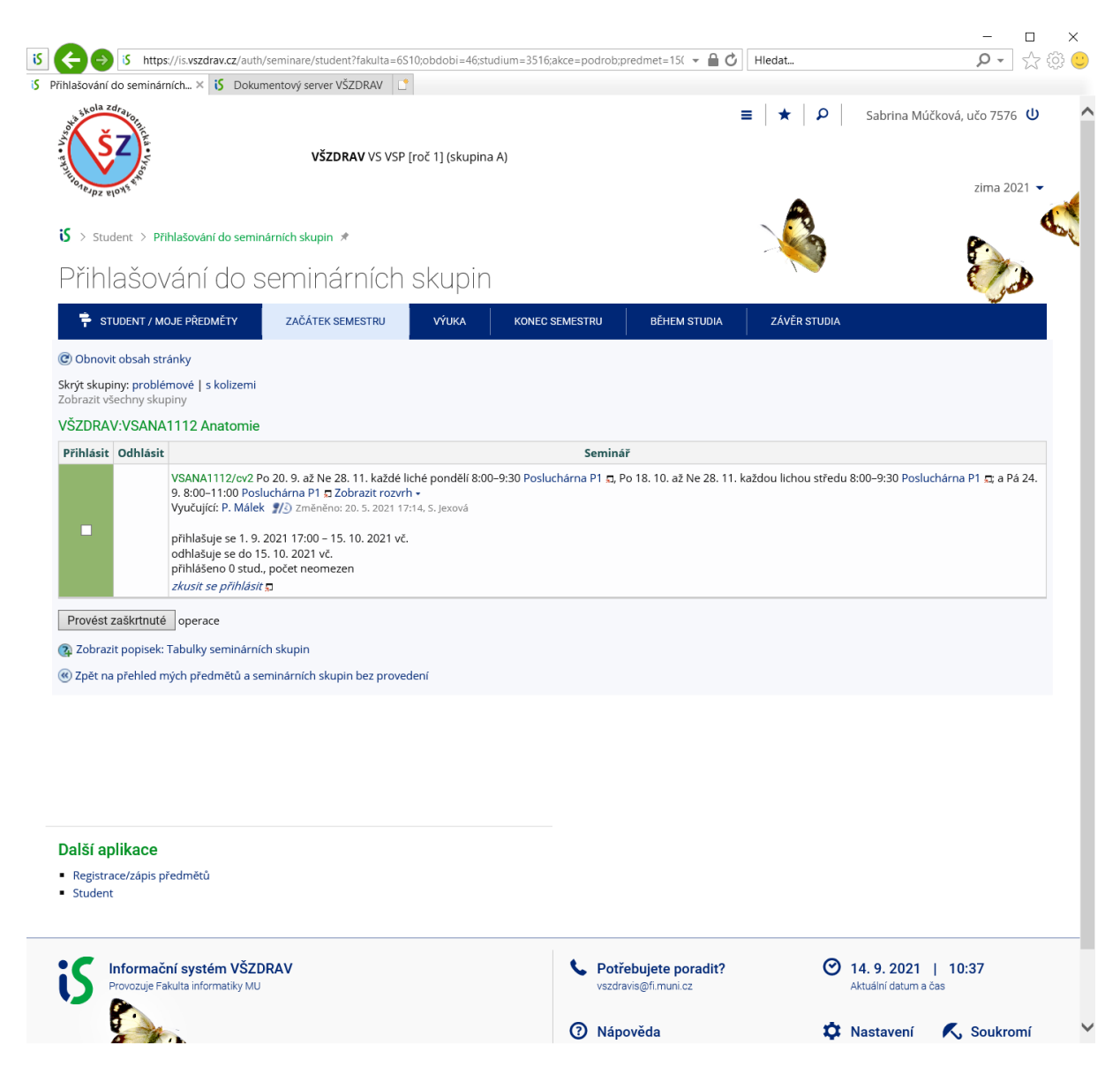

#### Zaškrtnete vybranou skupinu a dáte Provést zaškrtnuté

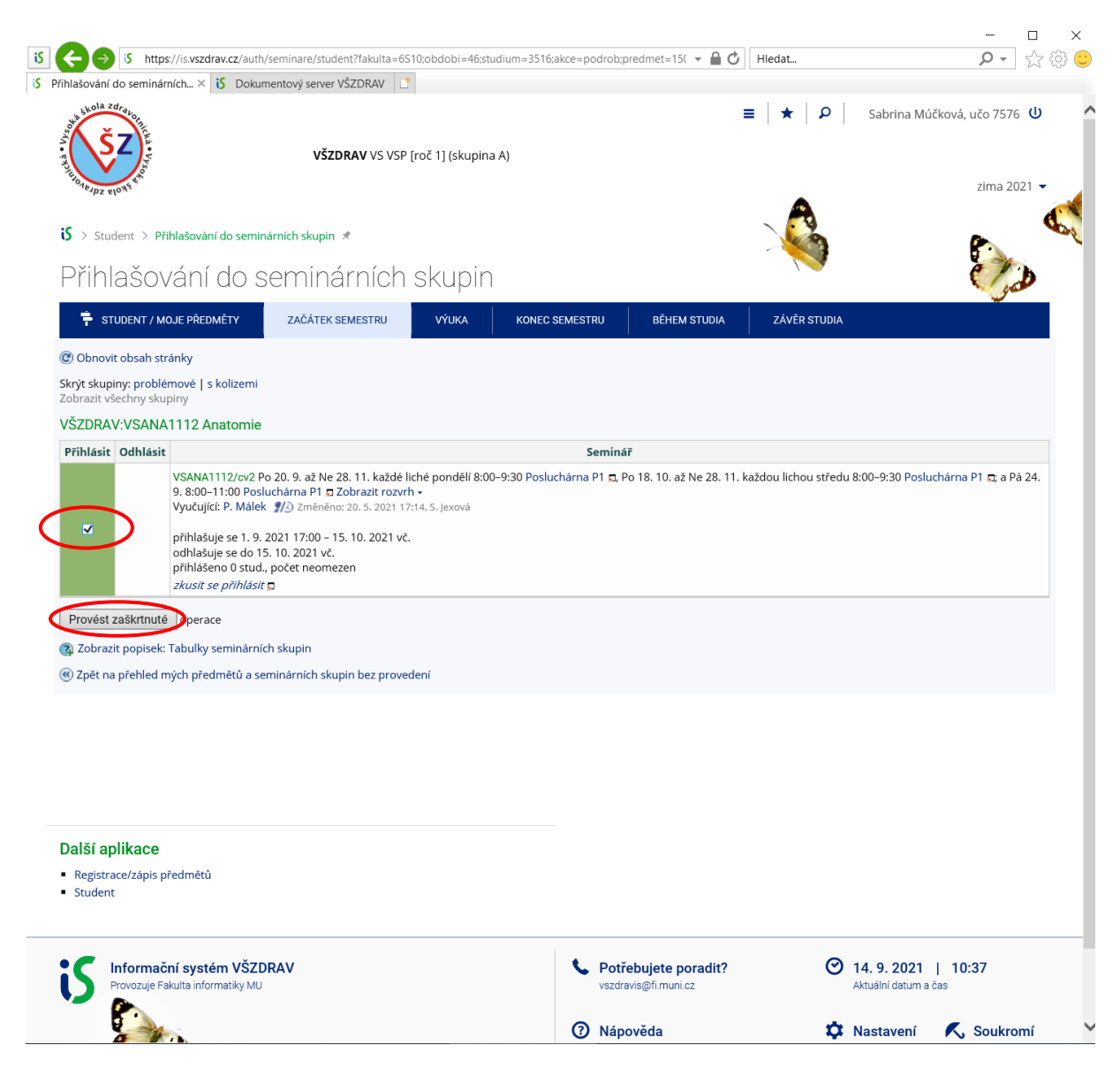

Zobrazí se vám, že jste přihlášeni a další předměty se seminárními skupinami. Vyberete další předmět a postupujete již popsaným způsobem, dokud nezvolíte skupiny u všech předmětů, které mají seminární skupiny

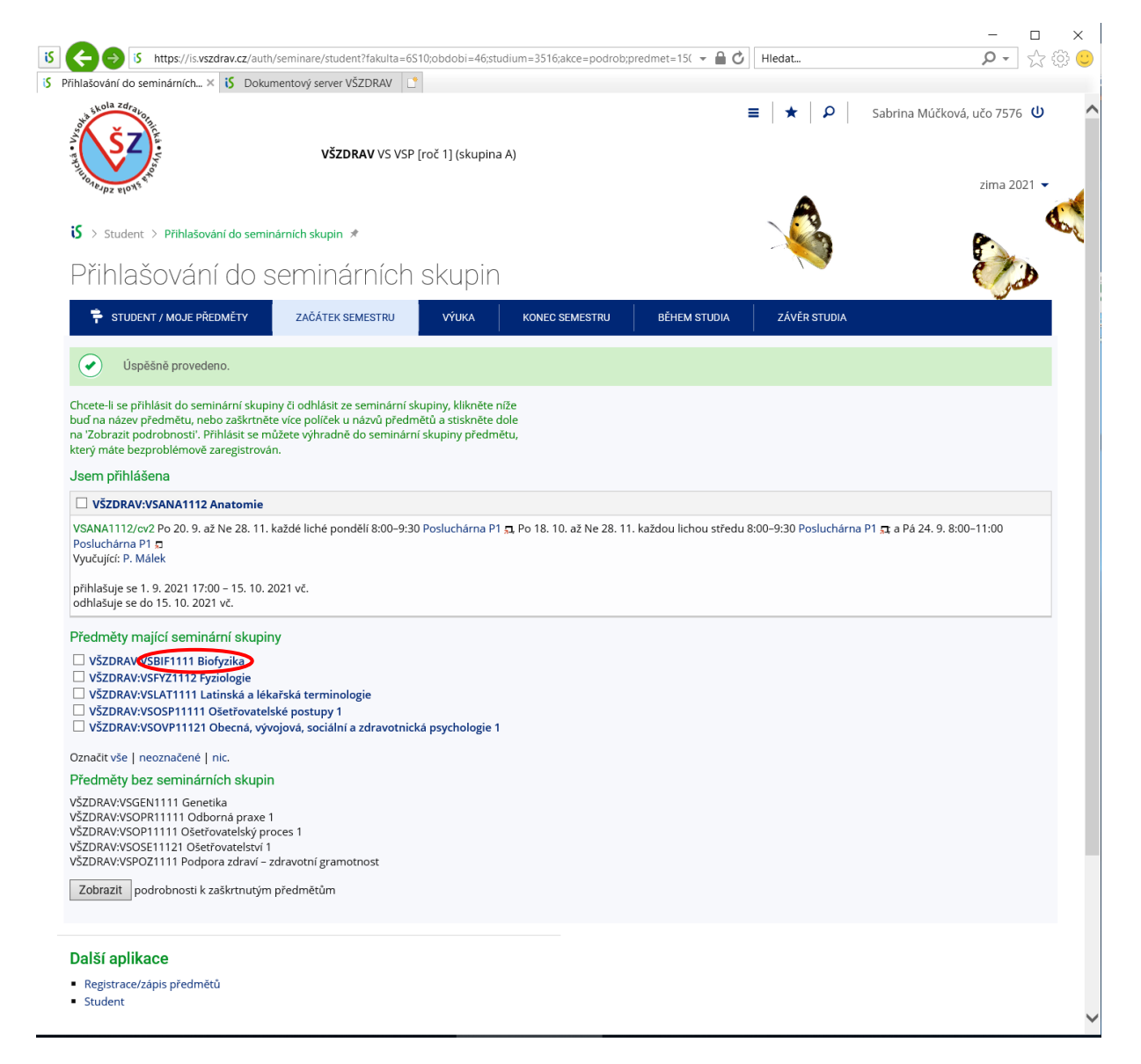

Seminární skupiny můžete vybírat i po kliknutí na Výběr seminárních skupin (Student – Začátek semestru)

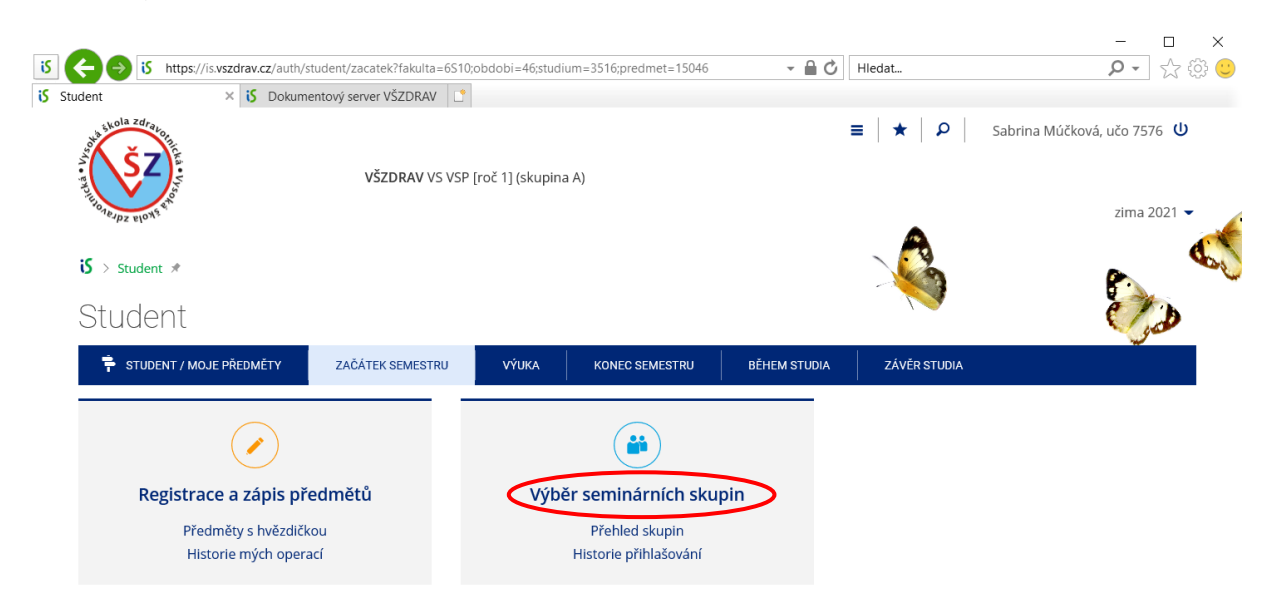

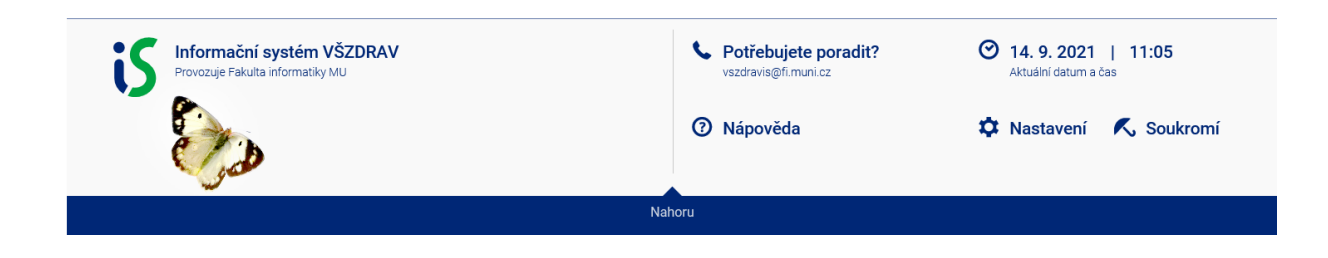

Na obrazovce Domů najdete aplikaci Rozvrh hodin. Vyberete aplikaci Rozvrh hodin a vyberete Možnosti zobrazení

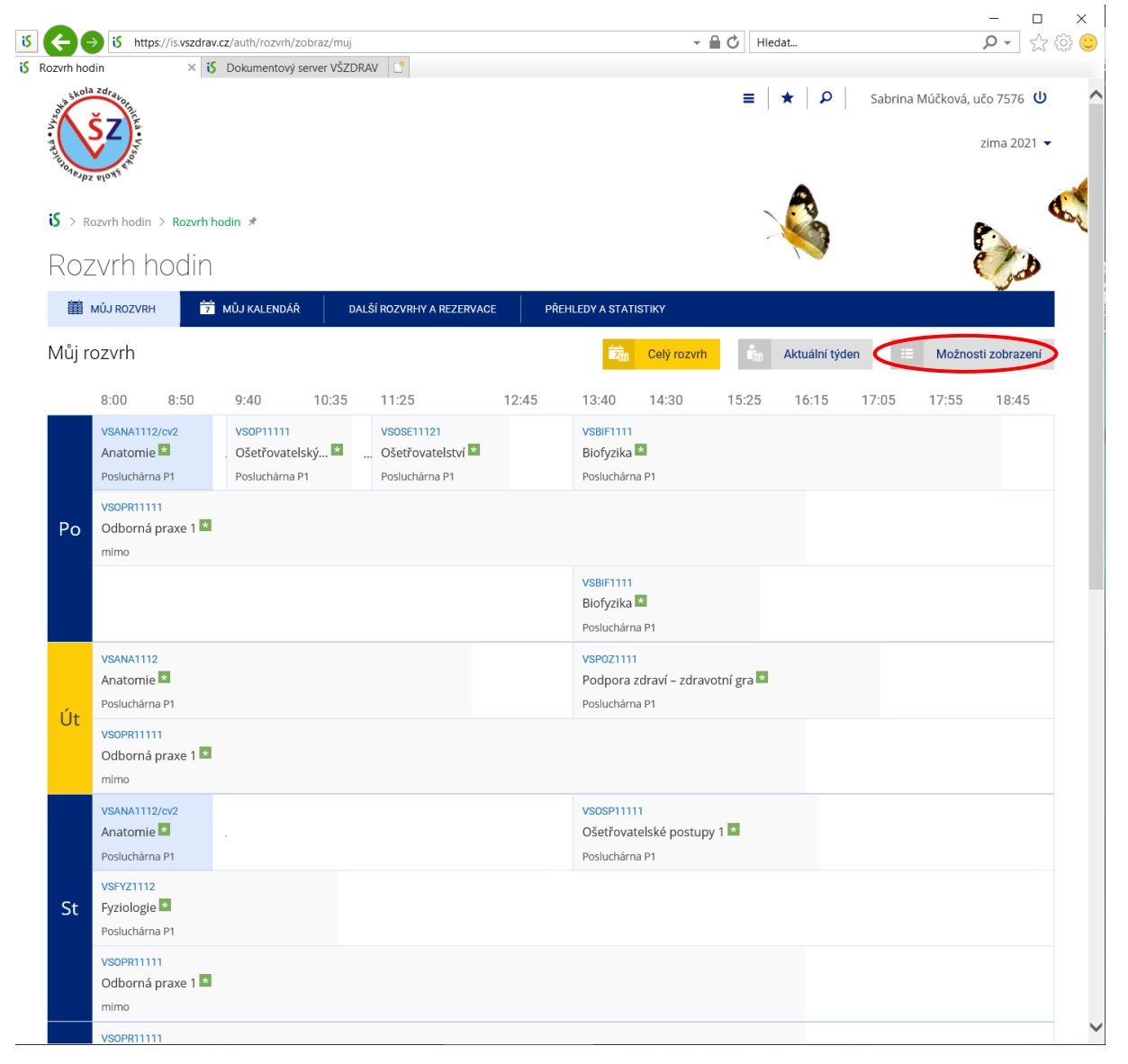

#### V možnostech zobrazení vyberte blokovou výuku

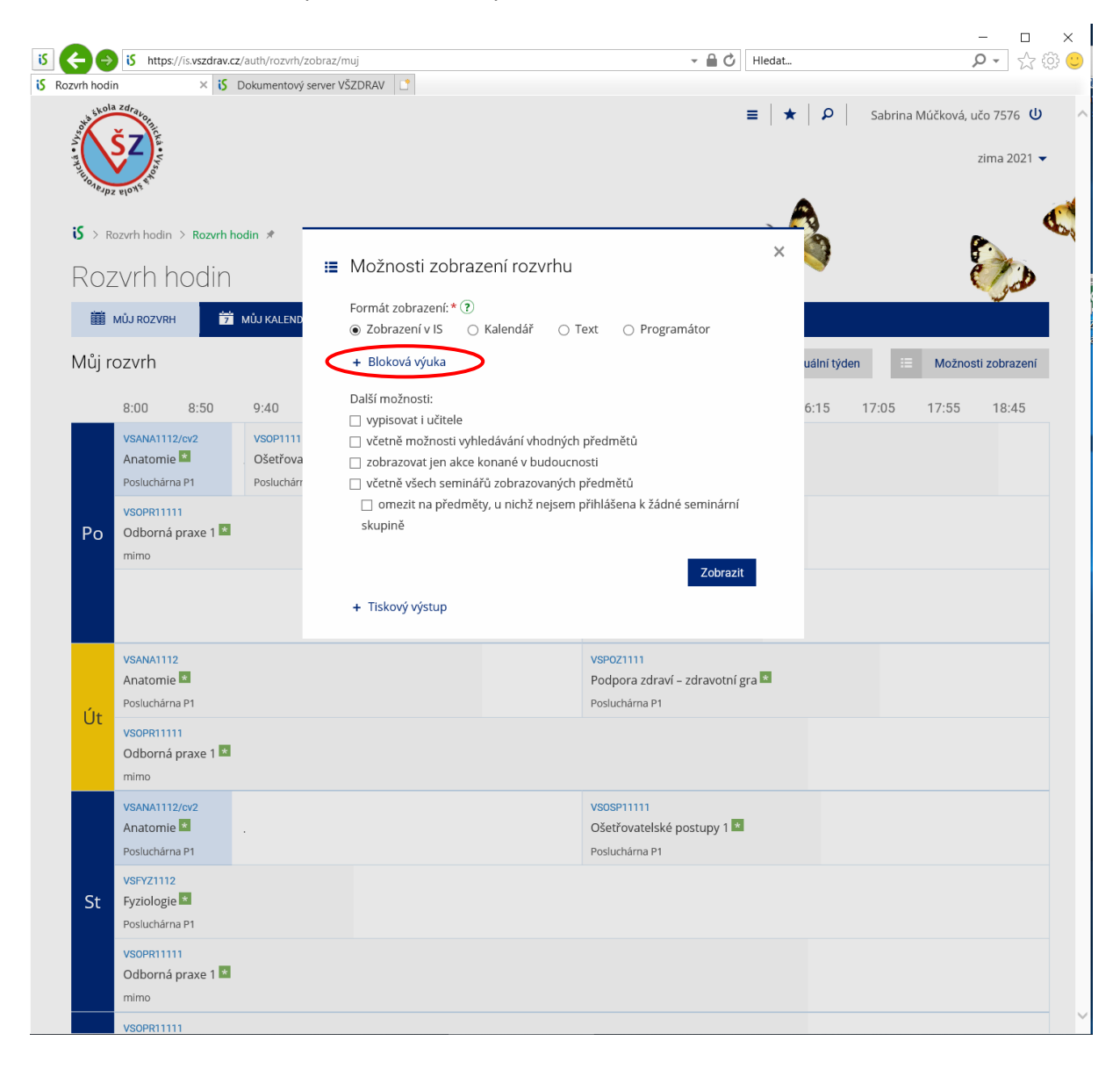

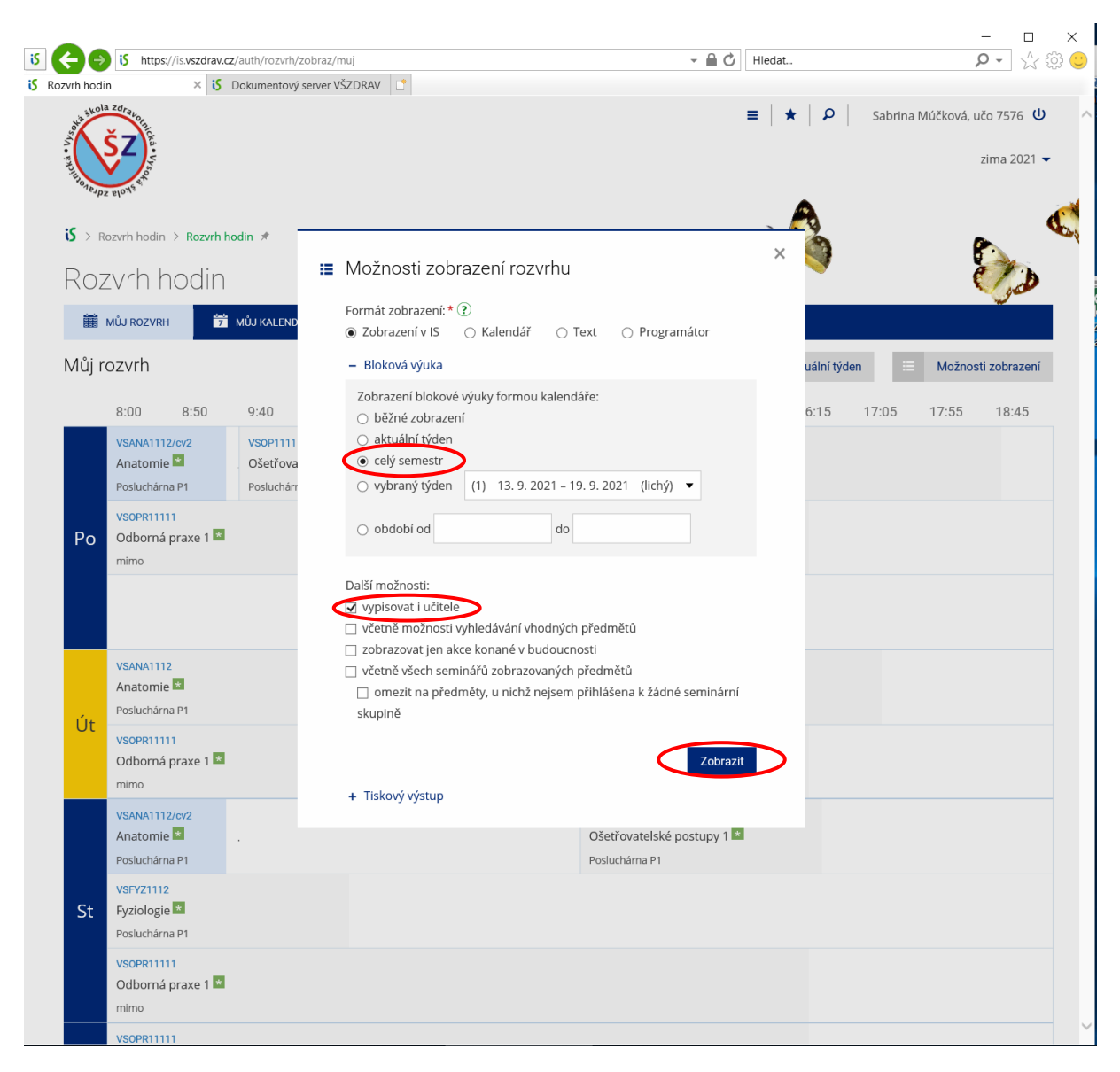

#### V blokové výuce vyberte celý semestr a vypisovat i učitele a vyberte Zobrazit

Zobrazí se vám váš rozvrh po dnech, kliknutím na předmět, vyučujícího, místnost získáte další informace

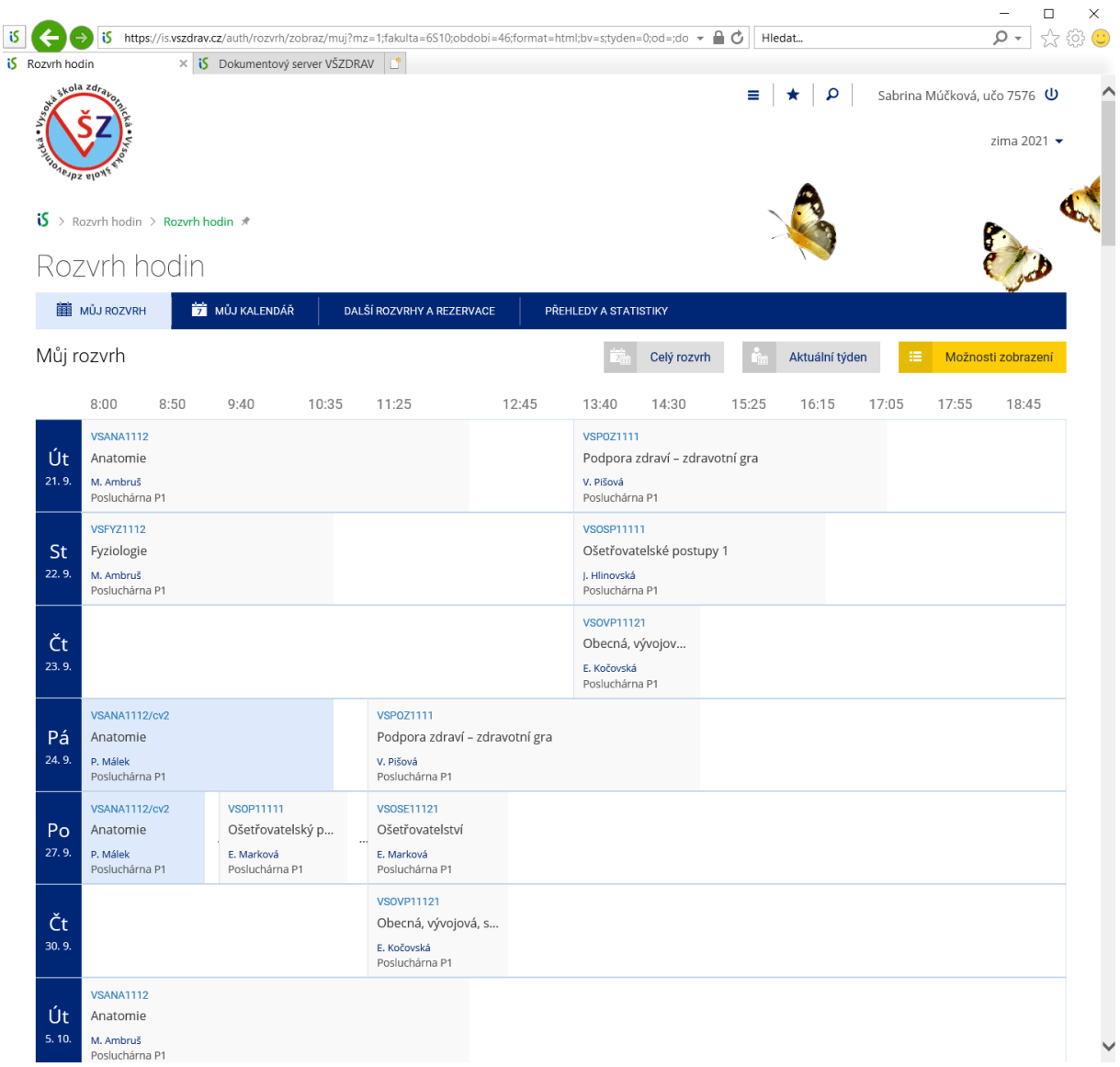

Na obrazovce domů ve složce Soubory je podsložka Dokumenty. V podsložce Dokumenty najdete 7\_Manuály a vzory – Návody pro Informační systém

[https://is.vszdrav.cz/auth/do/vsz/Manualy/navody\\_pro\\_informacni\\_system/](https://is.vszdrav.cz/auth/do/vsz/Manualy/navody_pro_informacni_system/)

IS obsahuje i rozsáhlou nápovědu

Pokud si nebudete vědět rady, pište [jexova@vszdrav.cz](mailto:jexova@vszdrav.cz) nebo volejte 739 027 799

Přeji mnoho zdaru při práci s IS

Soňa Jexová